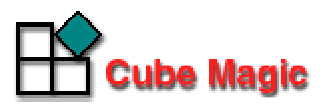

# インターネットバンニングプラン作成ツール CubeMagic マニュアル

# 使い方 - 環境設定 -

作成:2005 年 9 月 12 日

株式会社 キューブマジック

# 目 次

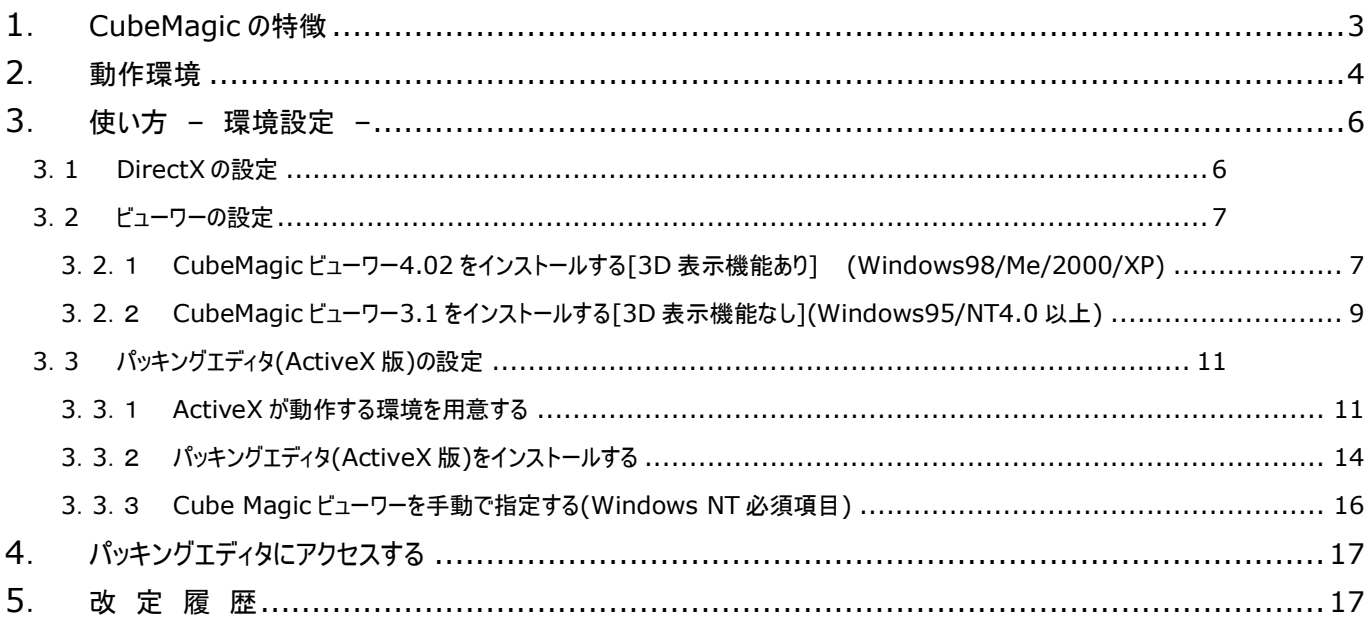

## **1**. **CubeMagic** の特徴

CubeMagic は、3 つの主要な部分からなっています。

- 1. **CubeMagic** エンジン 3 次元配列の計算を行うコアの部分
- 2. パッキングエディタ 積荷に関する情報を入力インターフェース
- 3. **CubeMagic** ビューワー 積付図(2D)および 3D ビューワーの描画

パッキングエディタで入力された積荷の情報を元に、CubeMagic エンジンが計算を行い、 3 次元の最適配置結果を送り返します。その結果をビューワーが描画します。

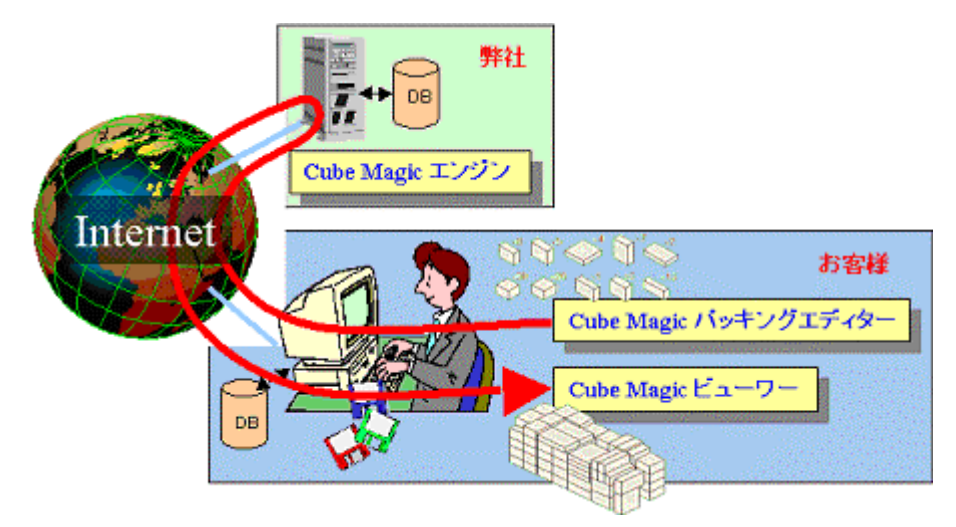

ビューワーは、Cube Magic エンジンの計算結果を表示・印刷する Windows プログラムです。 必 要に応じて、ビジュアルに配置を変更することもできます。ビューワーでは、積付図の 2 次元表示 と同時に、3D ビューワーで立体的にどの荷物がコンテナのどの位置に配置されているか、分かりや すく視覚的に捉えることができます。また、配置の編集やディスクへの保存・印刷もできます。

# **2**. 動作環境

#### 動作環境**/**マシンスペック

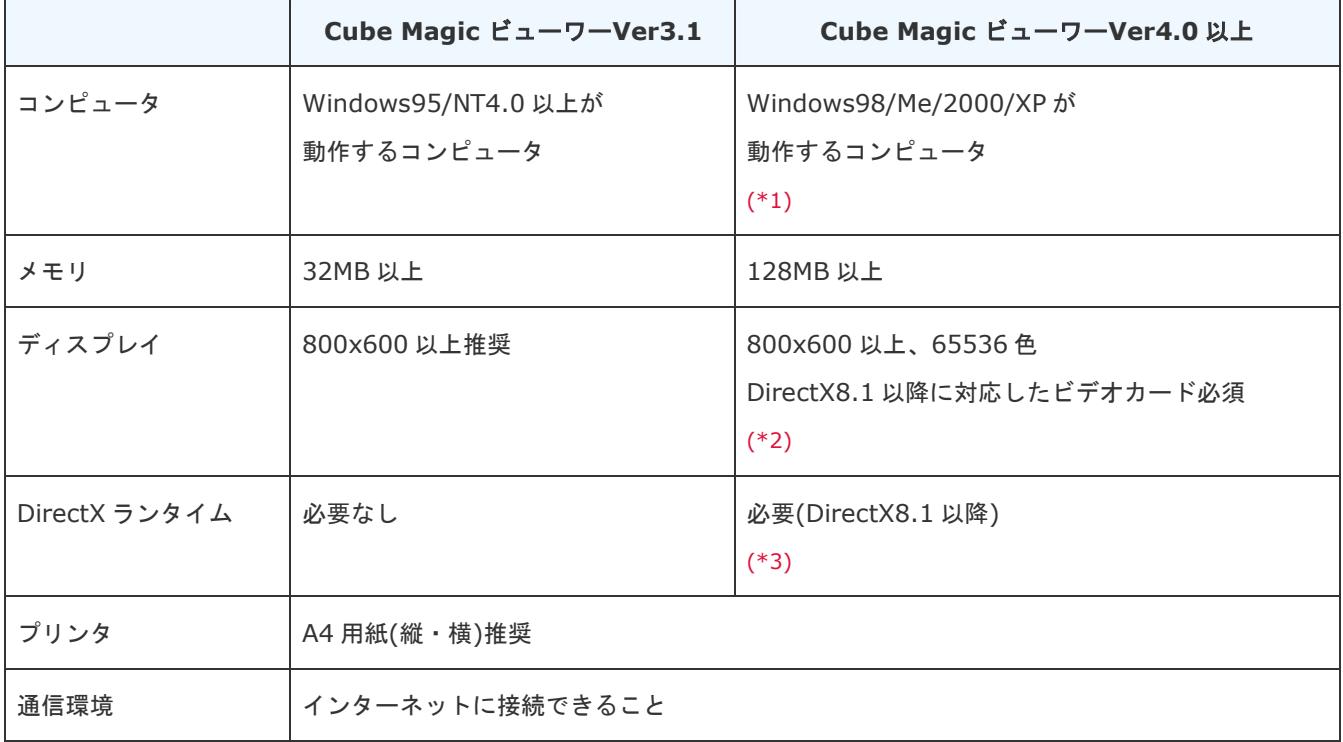

※1 Cube Magic ビューワーVer4.0 以上は Windows95/NT4.0 ではご使用になれませんのでご注意ください。

※2 お使いの PC に実装されているビデオカードが DirectX8.1 以降に対応しているかどうか不明な場合、PC メーカーにお問 い合わせください。

※ 3 DirectX の最新バージョンは 9 です。入手とインストール方法は、DirectX のホームページでご確認ください。

DirectX のホームページ(http://www.microsoft.com/japan/windows/directx/)

#### Mac ユーザの方へ

Cube Magic は、積付図を表示する際に Cube Magic ビューワーという Windows アプリケーションを使用します。 Mac で は、Cube Magic ビューワーが起動できないため、ご利用になることができません。大変恐縮ではありますが、御了承をお願い します。

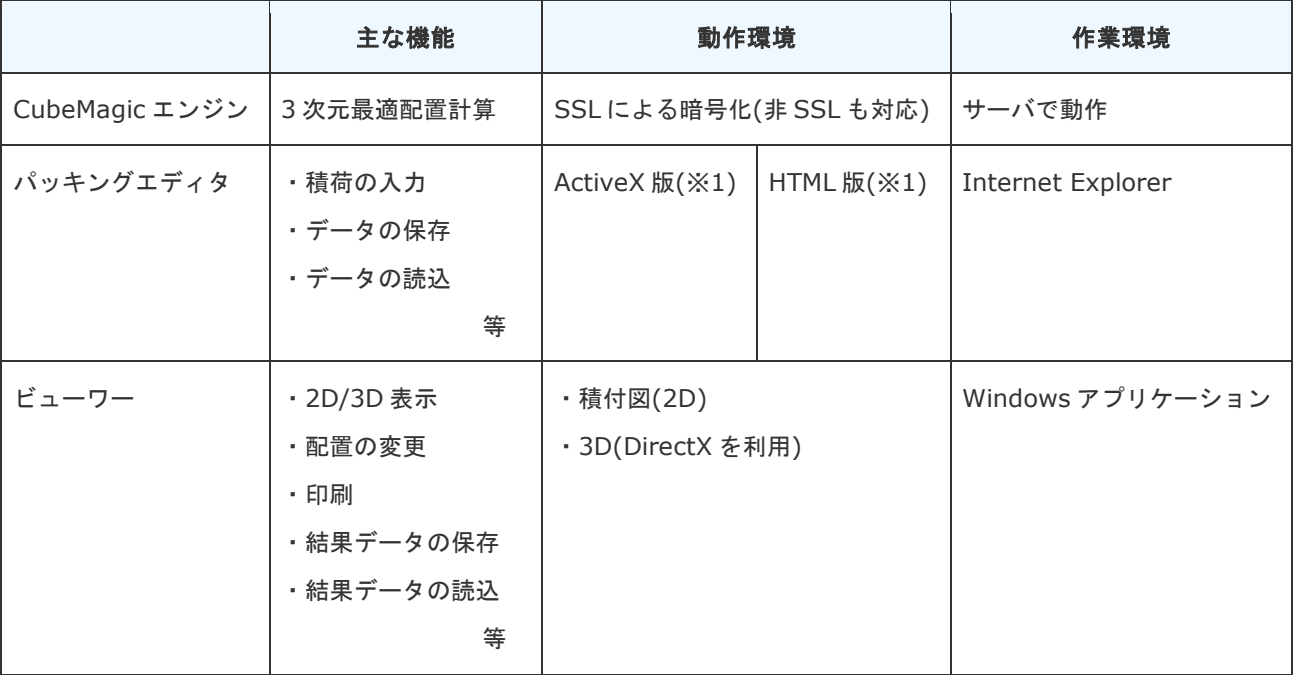

#### **CubeMagic** の機能概要

#### ※**1** パッキングエディタの仕様

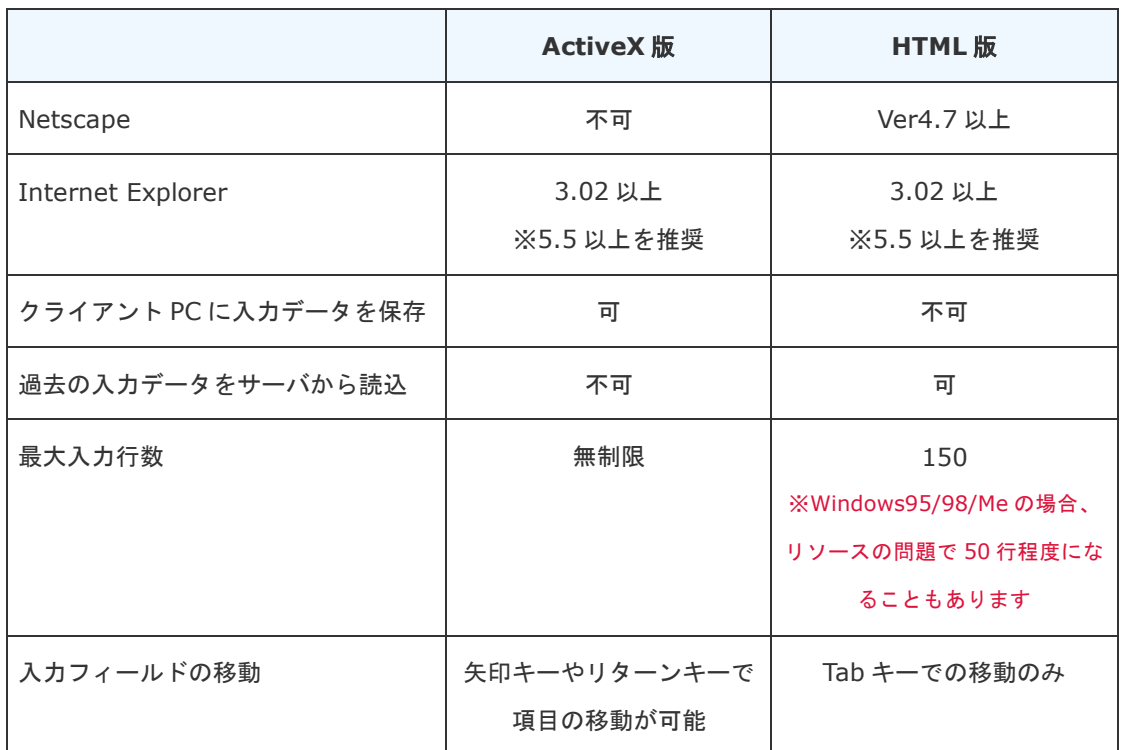

# **3**. 使い方 **–** 環境設定 **–**

- **3**.**1 DirectX** の設定
	- 1. Microsoft DirectX のホームページでインストーラをダウンロードします。
		- ※ 既に DirectX8.1 以上をインストール済みの方は、2.へお進み下さい。 DirectX のホームページ(http://www.microsoft.com/japan/windows/directx/default.asp) 2005 年 7 月 26 日時点での DirectX の最新バージョンは、9.0c です。 なお、DirectX9.0c をインストールできるのは、Windows 98、Windows Me、Windows 2000、Windows XP ベースのシステムとな[ります。](http://www.microsoft.com/japan/windows/directx/de)
	- 2. 上記サイトへアクセス後、ページ内の「DirectX 9.0c ダウンロードページ」というリンクを クリックしてください。
	- 3. 下図のような画面が表示されますので、図中赤枠で囲んである「続行」ボタンをクリックして ください。

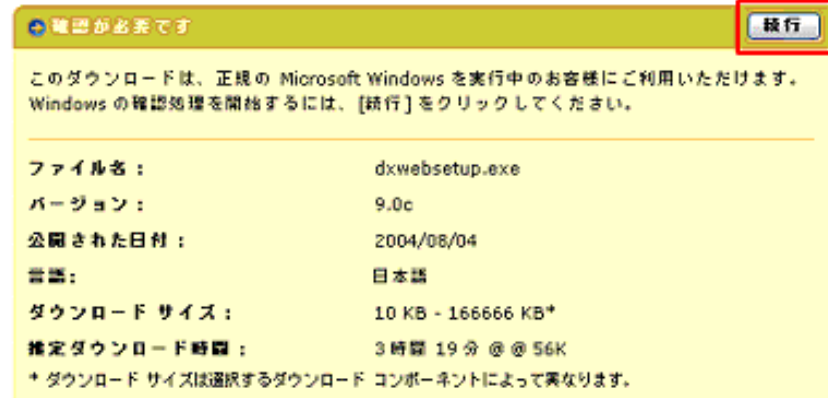

- 4. 以降、正規の Windows の確認など、サイト内の指示に従ってインストールを完了してくださ い。
- 万が一インストールがうまくいかない場合は、大変お手数ですが弊社サポートではなく Microsoft 社のサポートへ直接お問い 合わせください。
- DirectX の詳細については、Microsoft 社の DirectX のホームページ にて確認してください。
- DirectX のインストールおよびバージョンアップは、Windows アップデートから行うことも可能です。

#### **3**.**2** ビューワーの設定

※ Ver4.02 と Ver3.1 の違いは、3D 表示機能があるかないかの違いです。

#### **3**.**2**.1 **CubeMagic** ビューワー**4.02** をインストールする**[3D** 表示機能あり**] (Windows98/Me/2000/XP)**

- 1. Cube Magic ビューワーVer3.1/Ver4.0 をすでにインストールしている場合は、[スタート] →[設定]→[コントロールパネル]→[アプリケーションの追加と削除]からアンインストール してください。
- 2. Cube Magic ビューワーを任意の場所へダウンロードします。デスクトップで OK です。 **Windows Me/2000/XP**

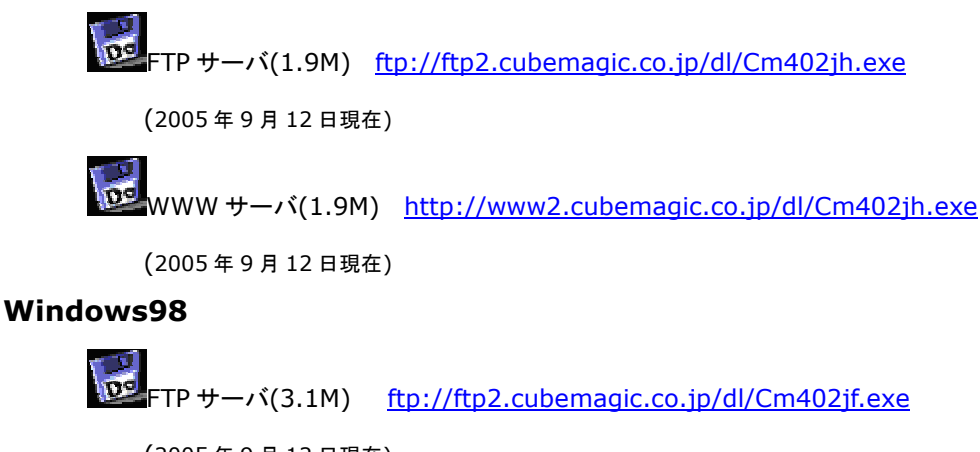

(2005 年 9 月 12 日現在)

**NOC** WWW サーバ(3.1M) http://www2.cubemagic.co.jp/dl/Cm402jf.exe

(2005 年 9 月 12 日現在)

3. ダウンロードしたファイルをダ[ブルクリックして実行ください。自動的に解](http://www2.cubemagic.co.jp/dl/Cm402jf)凍とインストール が行われます。※画面は Cube Magic Ver4.02 です。

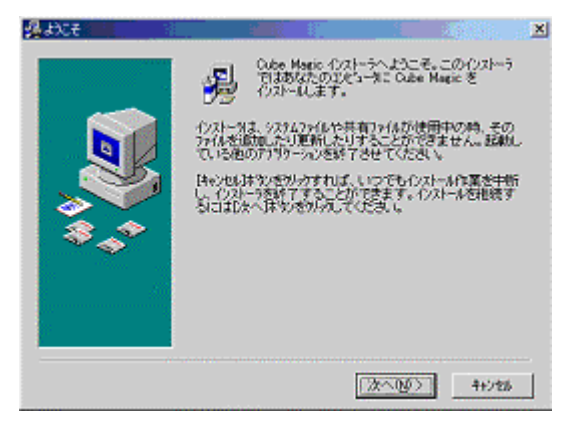

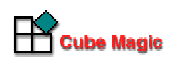

4. 画面の指示に従ってすすめます。Ver4.02 では DirectX8.1 以降が必要です。DirectX8.1 以 降の入手とインストール方法の最新情報については下記サイトをご覧下さい。 **DirectX のホームページ(http://www.microsoft.com/japan/windows/directx/default.asp)** 

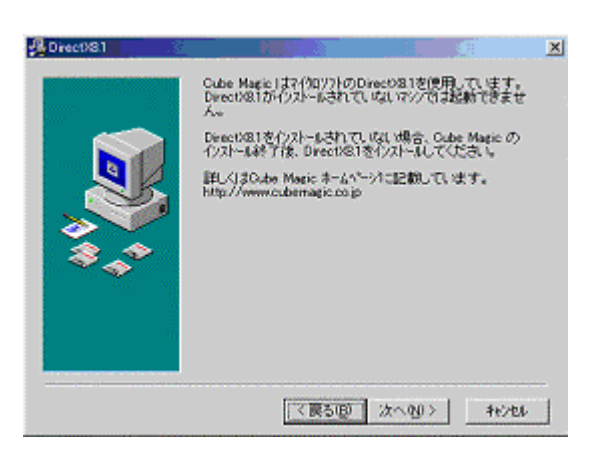

5. 次にインストール先フォルダを設定します。 既定のフォルダにインストールすることをお薦 めします。 「次へ」ボタンをクリックして下さい。

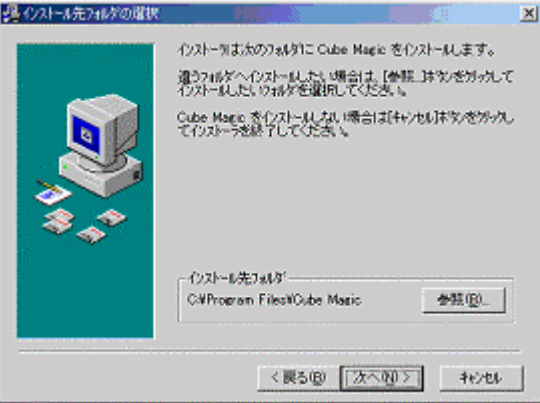

6. 次にスタートメニューの登録を行います。 既定のグループ設定でインストールすることをお 薦めします。 「次へ」ボタンをクリックして下さい。

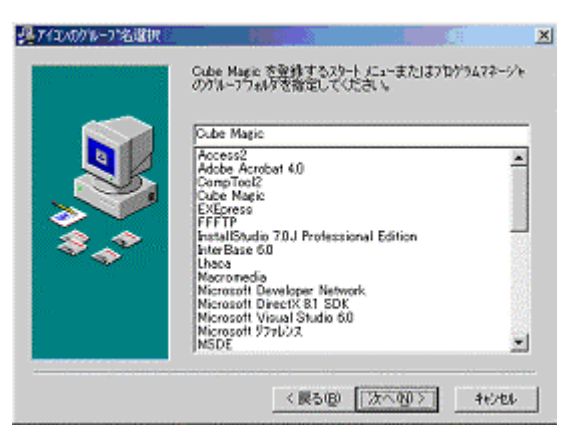

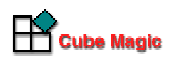

#### **3**.**2**.2 **CubeMagic** ビューワー**3.1** をインストールする**[3D** 表示機能なし**](Windows95/NT4.0** 以上**)**

1. Cube Magic ビューワーを任意の場所へダウンロードします。デスクトップで OK です。

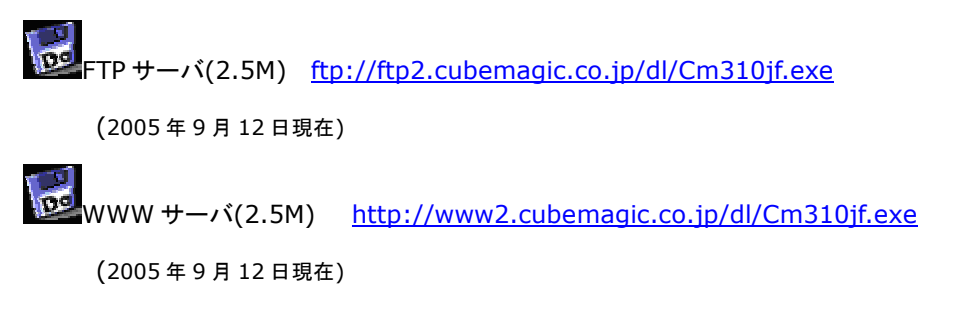

- 2. ダウンロードしたファイル[をダブルクリックして実行ください。自動的に解](http://www2.cubemagic.co.jp/dl/Cm310jf.exe)凍とインストール が行われます。
- 3. Windowsが最新でない場合、Microsoft社がWindowsのファイルを最新に更新するために、 下のようなダイアログを表示しますので、以下の手順に従って最新にしてください。

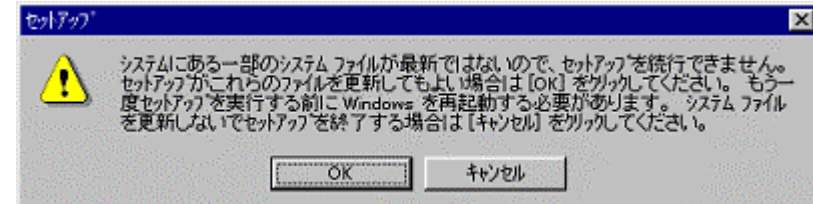

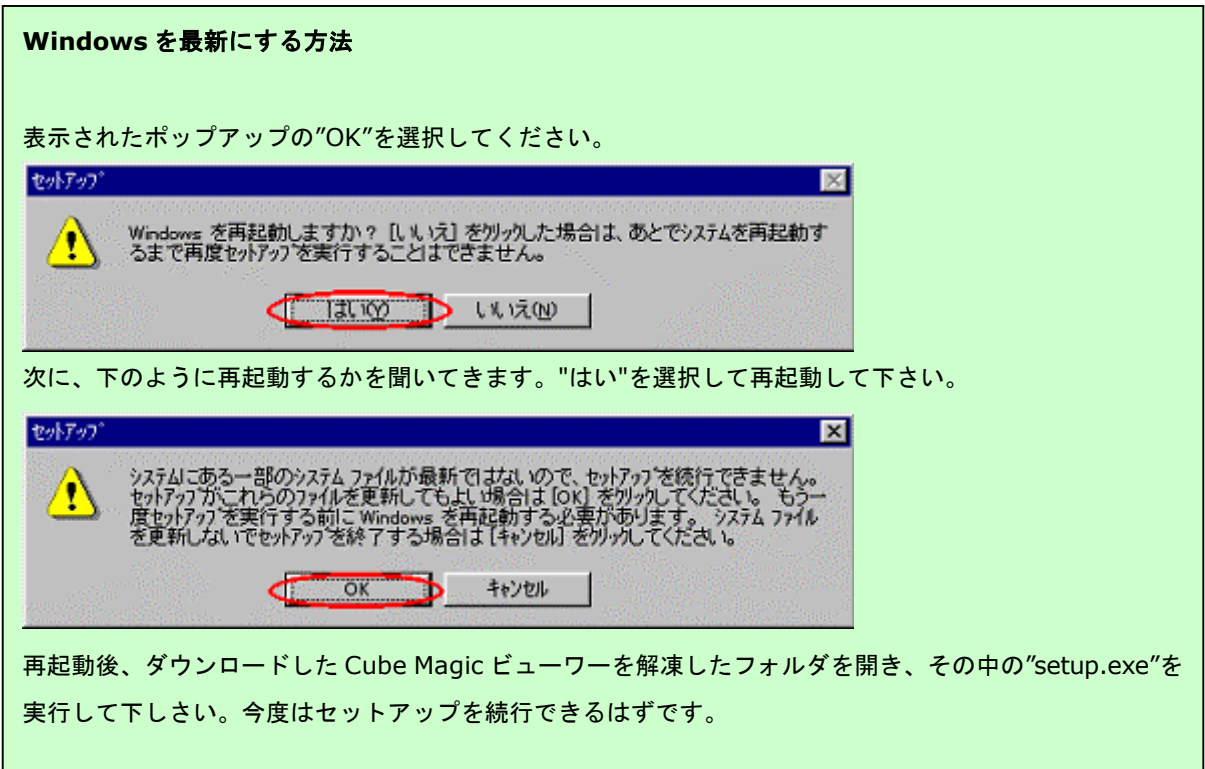

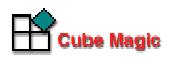

再起動後、"setup.exe"を実行してもセットアップを続行できない場合

Autoexec.bat で "DEL C:¥WINDOWS¥TEMP¥\*.\*"しないで下さい。

インストーラは、Windows を最新に更新するためのファイルをシステムのテンポラリディレクトリ (例 C:¥WINDOWS¥TEMP)にコピーし、再起動時にそれらを読み込みます。 そのため、再起動途中でそれらのフ ァイルを消去すると、セットアップが続行できません。 Autoexec.bat の中で "DEL C:¥WINDOWS¥TEMP¥\*.\*" や "DEL %TEMP%¥\*.\*" という行があれば 一

時的にコメントにするか削除して、再度 "setup.exe" を実行して下さい。

4. 既に Windows が最新の場合は下のように表示されます。"OK"を選択して下さい。

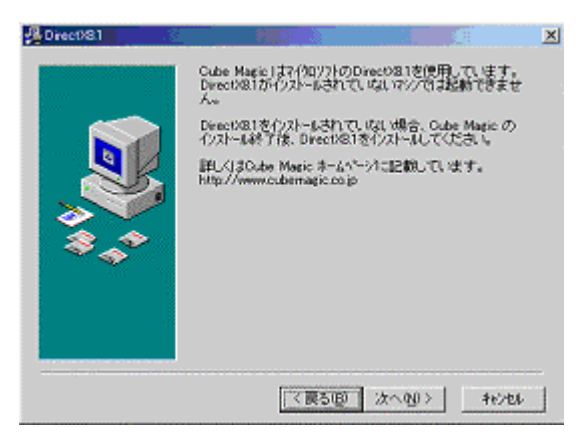

5. 次にインストール先を聞いてきます。既定のディレクトリにインストールすることをお薦めし ます。 赤枠で囲まれている部分の大きなボタンをクリックして下さい。

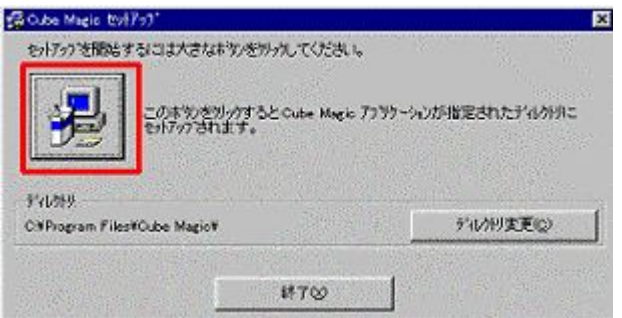

6. 下のように表示されると完了です。

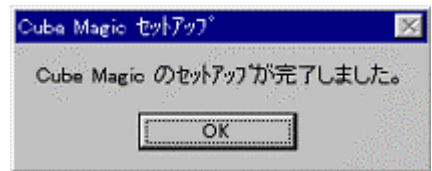

#### **3**.**3** パッキングエディタ**(ActiveX** 版**)**の設定

#### **3**.**3**.1 **ActiveX** が動作する環境を用意する

Cube Magic パッキングエディタ(ActiveX 版)は、Microsoft 社の提供する ActiveX コントロール を利用していますので、ご利用には、Internet Explorer3.02 以上が必要です。ブラウザのセキュ リティレベルを「中」に設定しておいてください。

#### **Internet Explorer5.0/5.5/6.0** をお使いの方

[ツール]→[インターネットオプション]→[セキュリティ]タブを開いた画面で「このゾーンのセキュ リティレベル」を「中」にしてください。

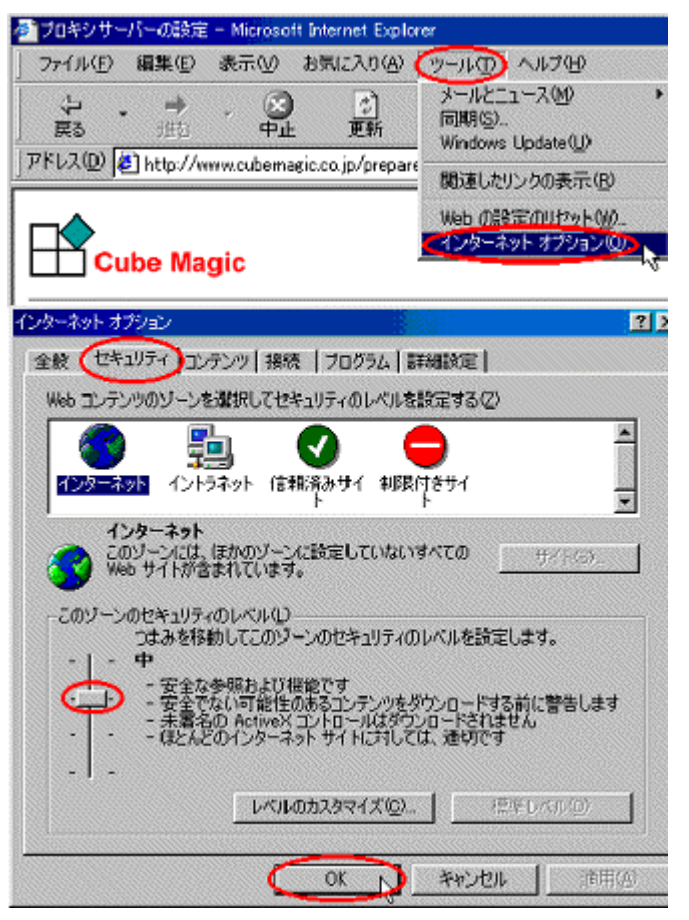

#### **Internet Explorer4.0** をお使いの方

[ツール]→[インターネットオプション]→[セキュリティ]タブを開いた画面で、 ゾーンに「インターネットゾーン」が選択されている事を確認した後、 「このゾーンのセキュリティレベル」を「中」にしてください。

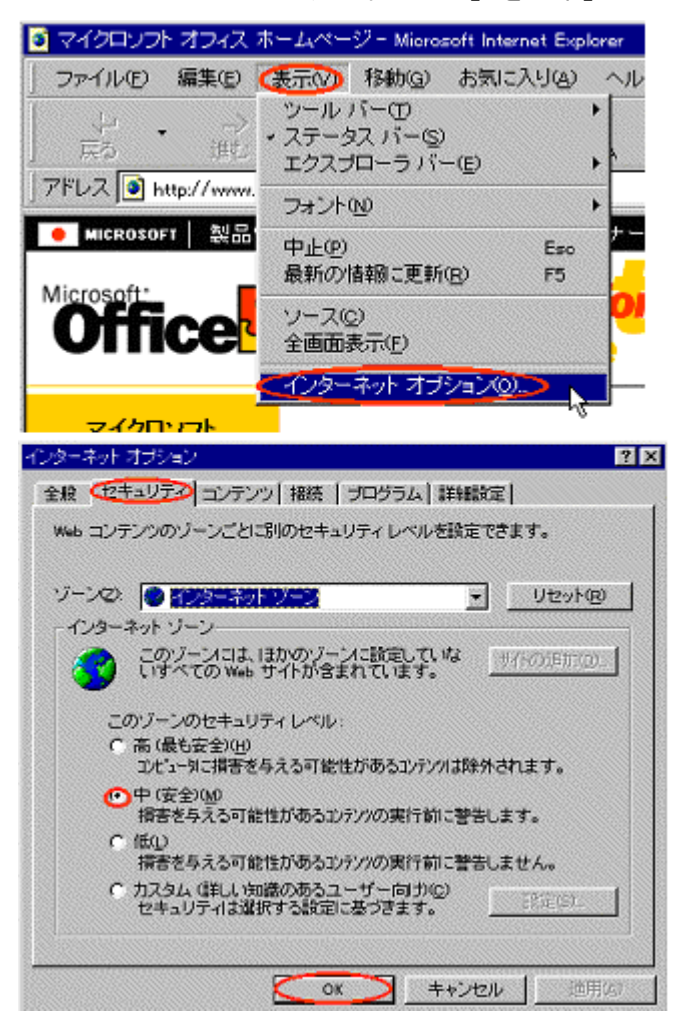

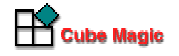

#### **Internet Explorer3.02** をお使いの方

[表示]→[オプション]→[セキュリティ]タブを開く→[安全性のレベル]ボタンをクリックし、 開いた画面で「アクティブコンテンツのセキュリティ」を「中」にしてください。

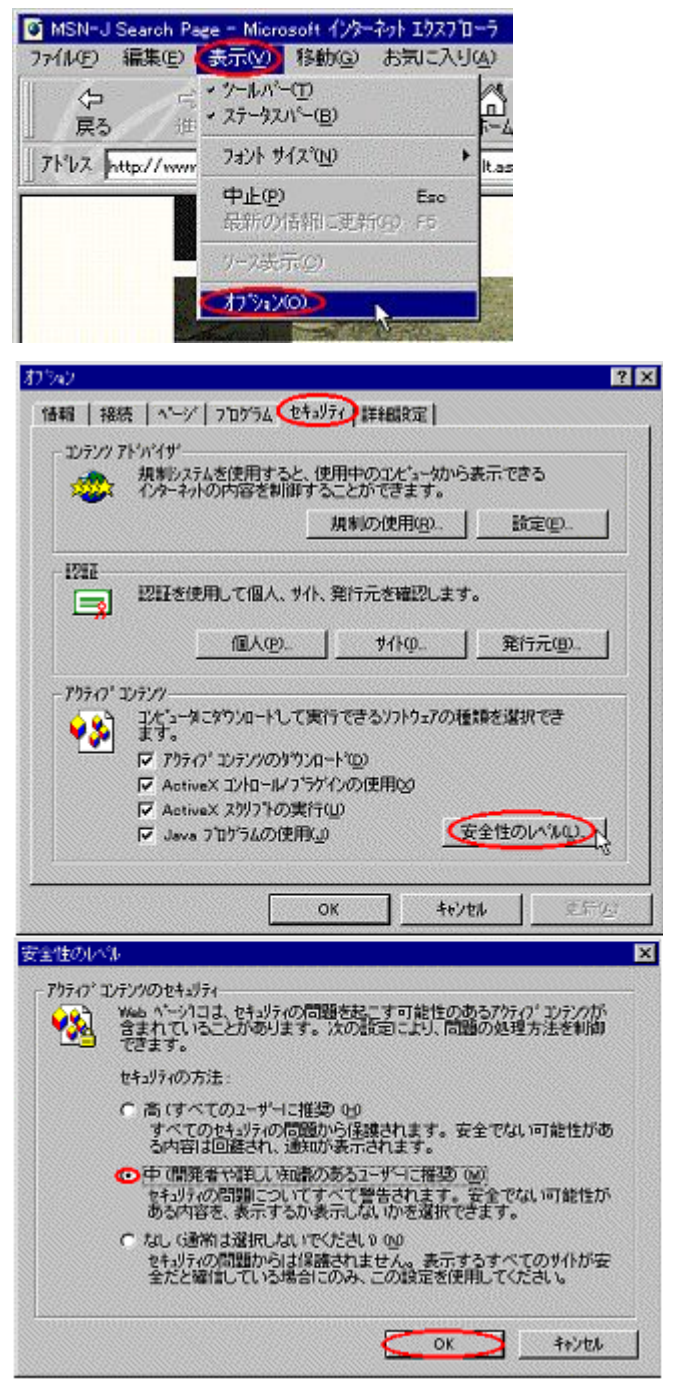

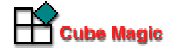

#### **3**.**3**.2 パッキングエディタ**(ActiveX** 版**)**をインストールする

1. パッキングエディタ(http://www.cubemagic.co.jp/activex/cminput.htm)にアクセスすると、次 のようなダイアログが表示されます。 ここで"はい"を選択してください。

※この画面は Internet Explorer4.0 での画面です。

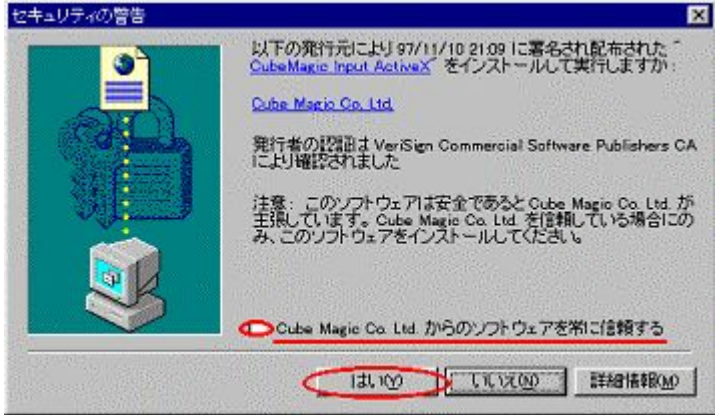

※ 初回だけ ActiveX コントロールが自動ダウンロードされます(バージョン UP 時も同様)。

※ モデム接続の場合、この作業に 15 分程かかることがありますが、最初だけですのでどうかご了承下さい。

- 2. 続いて Microsoft 社のソフトウェアに関して、下図と同様のダイアログが何回か表示されます。 同じように"はい"を選択しつづけてください。何度も"はい"を答えるのが手間な場合は、 "~ Co Ltd.を常に信頼する"にチェックを入れてください。
	- ※ この Microsoft 社の ActiveX プログラムは、パッキングエディタ(ActiveX 版)の利用に必須です。

#### **Internet Explorer3.02** の場合

上記のサンプル画面と表示が異なりますのでご注意ください。

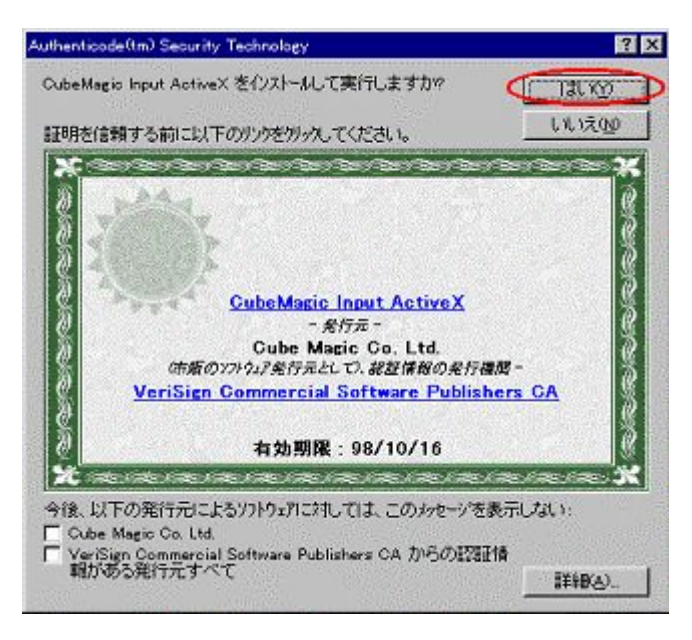

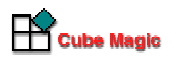

3. ダウンロードが終わると、ブラウザ上で以下のようなウィンドウが表示されます。パッキング エディタ(ActiveX 版)が起動されている状態です。これでパッキングエディタ(ActiveX 版)の インストールは完了です。

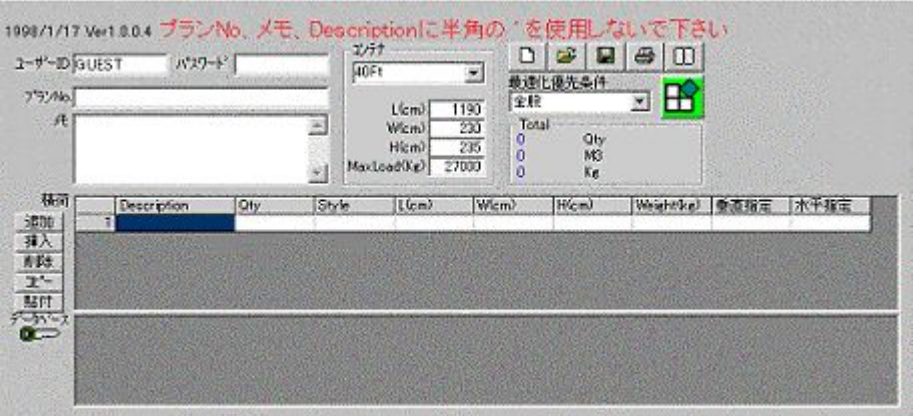

2 回目以降、パッキングエディタ(ActiveX 版)を起動し CubeMagic を利用する場合は、こち ら(http://www.cubemagic.co.jp/activex/cminput.htm)からご利用下さい。

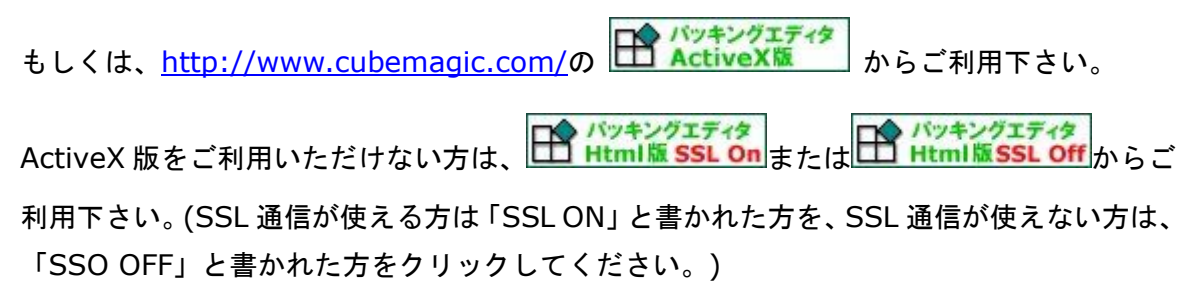

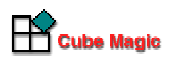

#### **3**.**3**.3 **Cube Magic** ビューワーを手動で指定する**(Windows NT** 必須項目**)**

1. パッキングエディタ(ActiveX 版)を起動し、[オプション設定]ボタンをクリックして下さい。

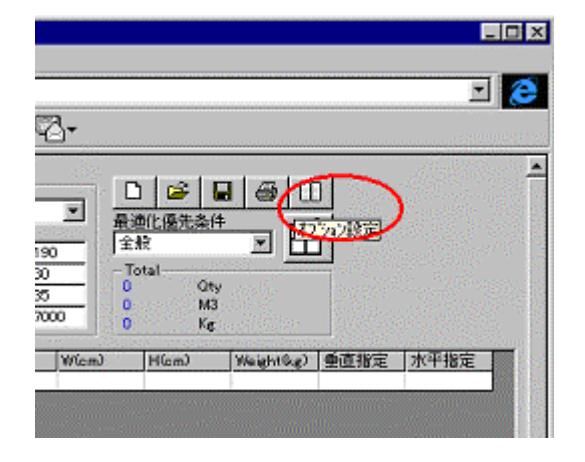

2. オプション設定の画面で[サーバ]タブを選択して下さい。[Cube Magic ビューワーを手動で 指定する]のチェックを付けて右下の [...]ボタンをクリックして下さい。

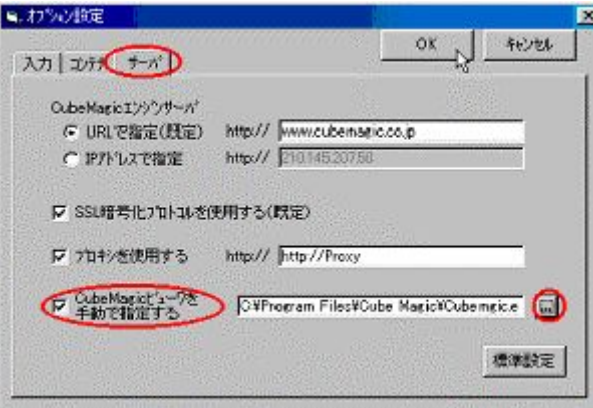

3. C:¥Program Files¥Cube Magic¥CubeMgic.exe を指定して下さい。(通常インストールの 場合)

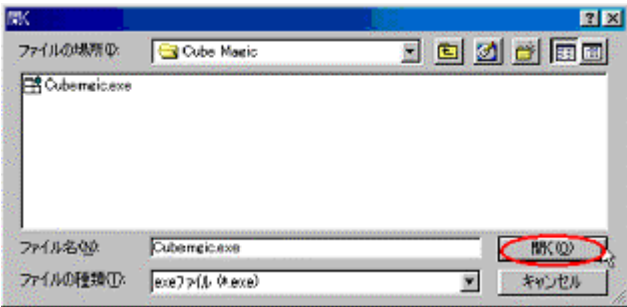

4. オプション設定画面右上の[OK]ボタンをクリックして設定完了です。

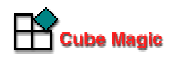

# **4**. パッキングエディタにアクセスする

インストール作業、お疲れ様でした。

これで Cube Magic をご利用いただく環境が整いました。

次回、Cube Magic をお使いいただく際は、http://www.cubemagic.com/よりご利用下さい。

ActiveX を使える環境が整っているお客様

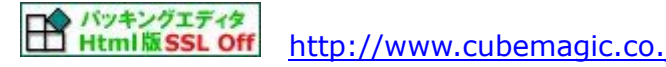

http://www.cubemagic.co.jp/activex/cminput.htm

ActiveX は使えないが、SSL 通信は可能なお客様

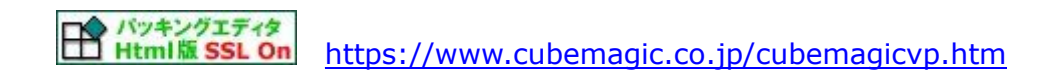

ActiveX が使えず、SSL 通信も不可なお客様

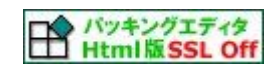

http://www.cubemagic.co.jp/cubemagicvp.htm

### **5**. 改 定 履 歴

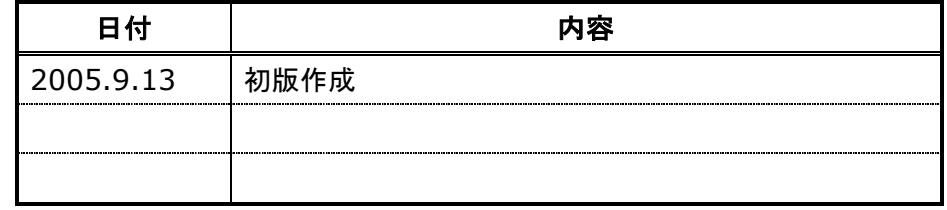

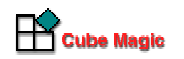

作成者:株式会社キューブマジック